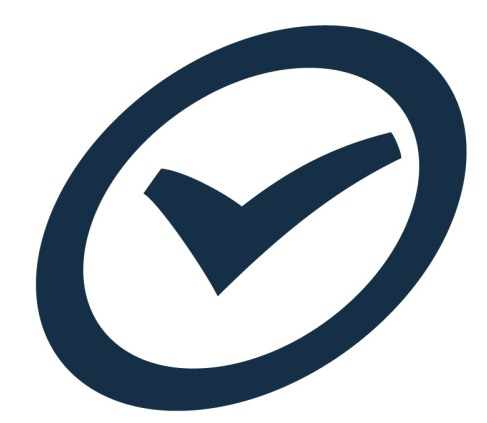

# **End of Period Billing Workflow**

User guide 2015

# **Table of Contents**

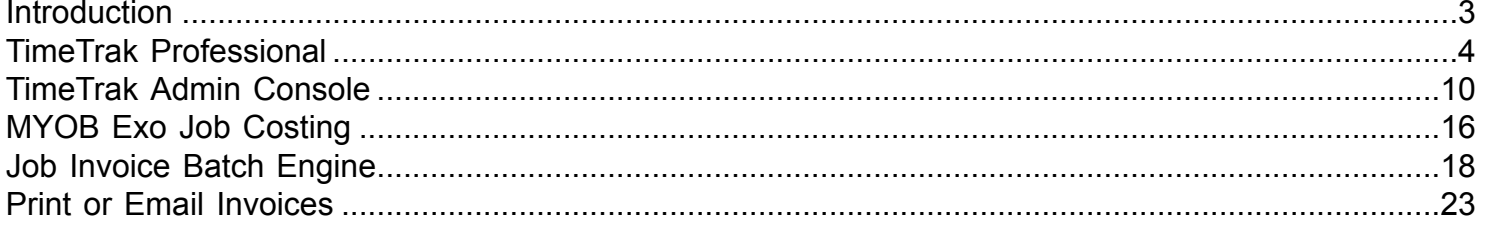

### **Introduction**

<span id="page-2-0"></span>At the end of the period when we want to do invoicing from TimeTrak there are a series of steps that must be completed.

This could be done on a weekly or monthly basis or a combination of both.

**REMEMBER:** Time entered into TimeTrak Professional does not automatically go to the Job, it needs to be exported first! Although time from Mobile version can be posted straight onto the job by going to the job and clicking on post, if the user has permission.

### **TimeTrak Professional**

<span id="page-3-0"></span>Check that all staff have completed their time sheets for the period you wish to invoice.

For example if we are doing an "invoice run" on a Monday then you will need to check that the technical staff have all completed their time sheets up until Friday night of the previous week. To do this you need to run the "User Time Balancing Report" (only an Administrator can see this report)

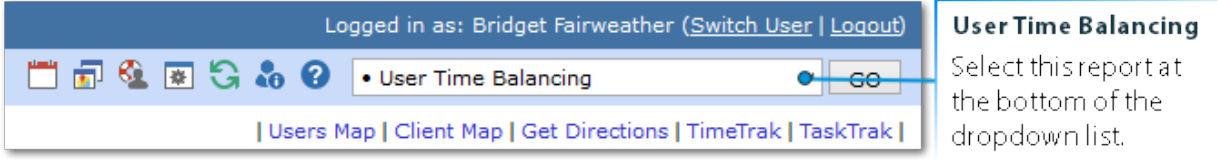

Change the selection to the time period you want, and ALL USERS, ALL GROUPS, you will get a report similar to this:

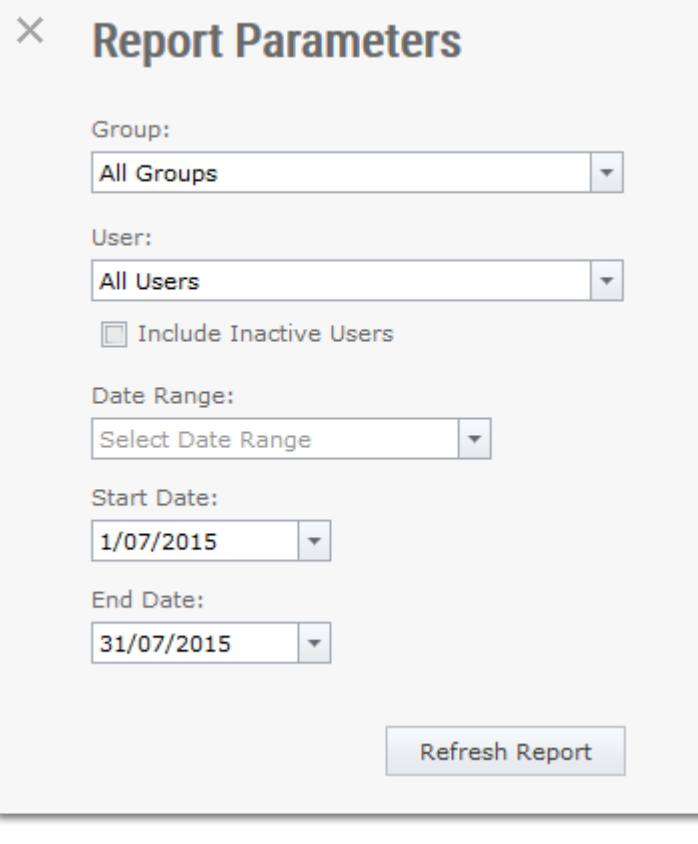

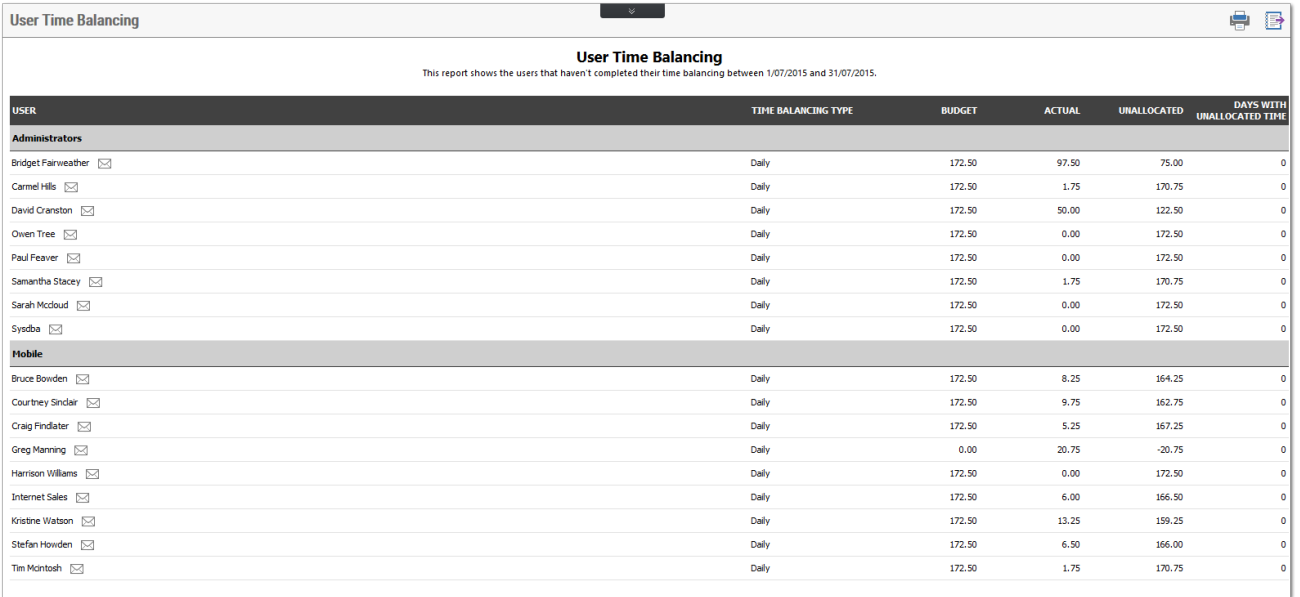

This shows how much time the staff have left to fill out, in a perfect world this report would be blank! If you select the email button, it gives you a list of days they have not completed and allows you to email them and suggest they get their time sheets up to date.

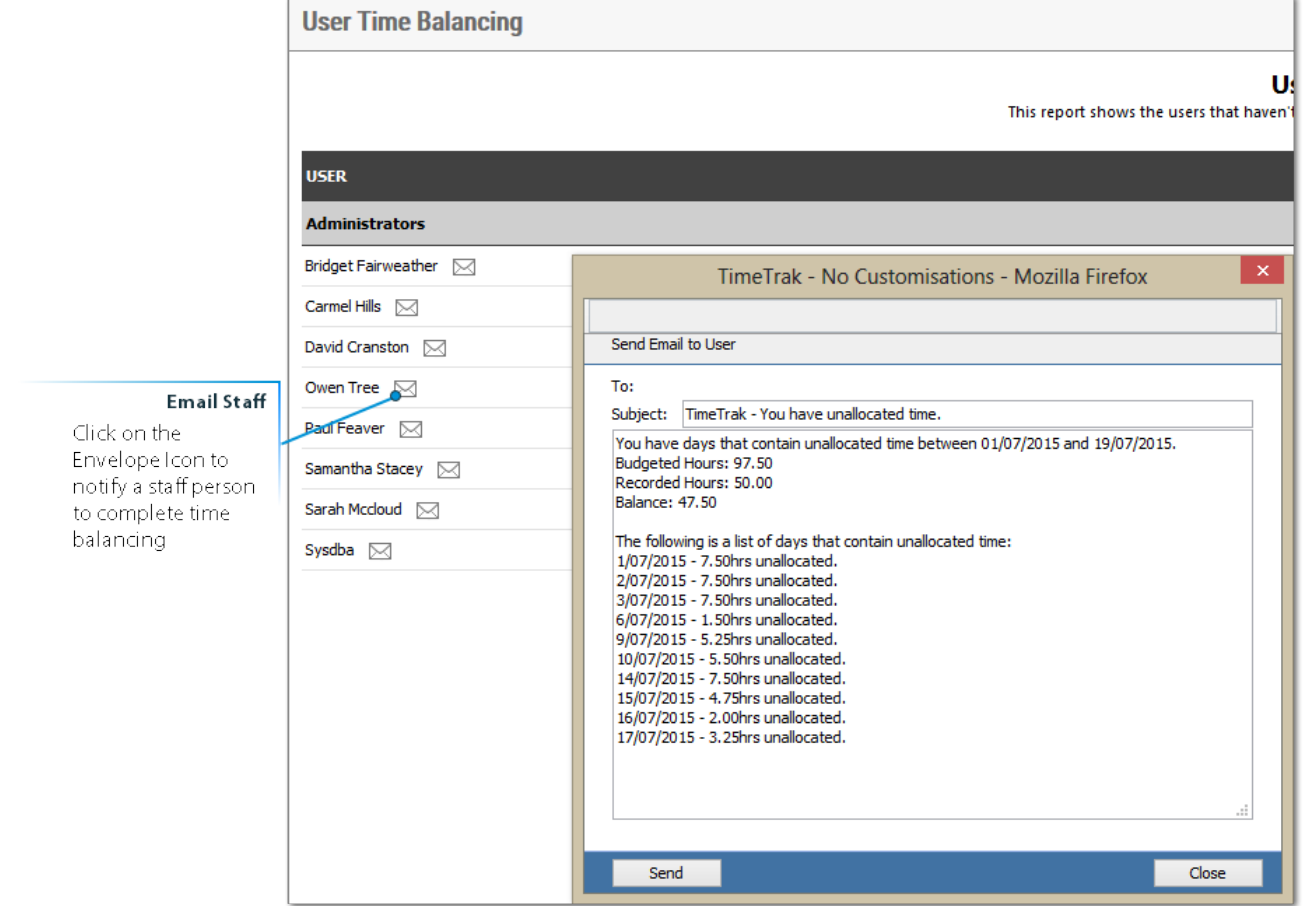

Once you have chased up staff who had not completed their time sheets you go to the next stage of checking the time entries before exporting them.

The theory here is that if they are checked by an administrator, then they can be billed with minimal or no change in Exo JobCosting, or by using our utility JIBE.

© These Files have been complied by Exosoft and may not be reproduced without our express permission.

Run the Timesheet Verification Report, again, normally only administrators will see this. If it is not on your menu, then it needs to be added via the Timetrak Admin Console.

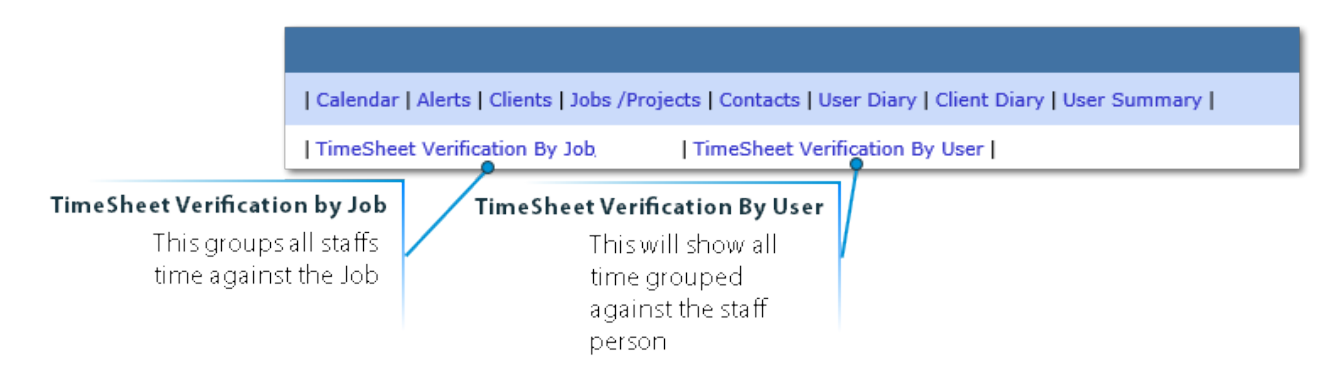

In the below example the TimeSheet Verification by Job report is used.

Select ALL USERS, ALL GROUPS and the dates you want to check you will get the following report.

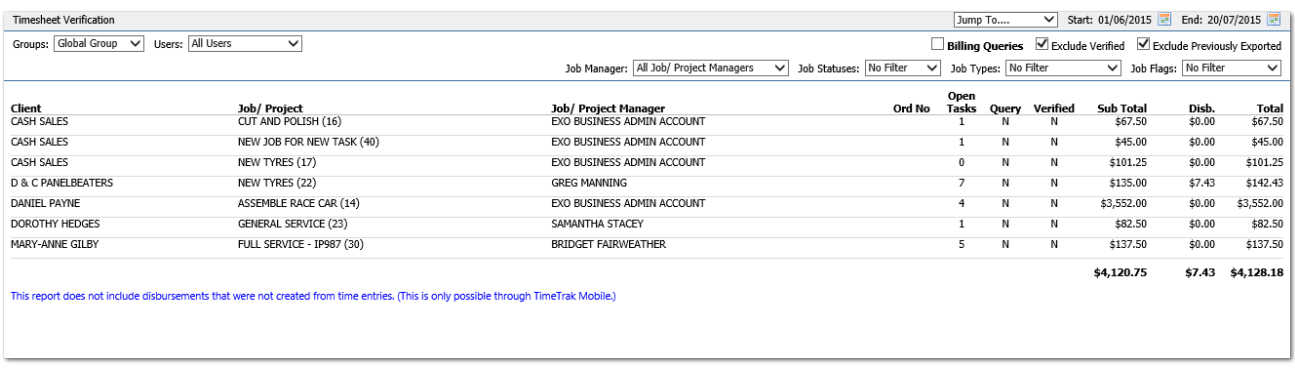

Click on a Job Line to drill into it.

This shows you each Job that has time against it for the period and how much the invoice is going to be.

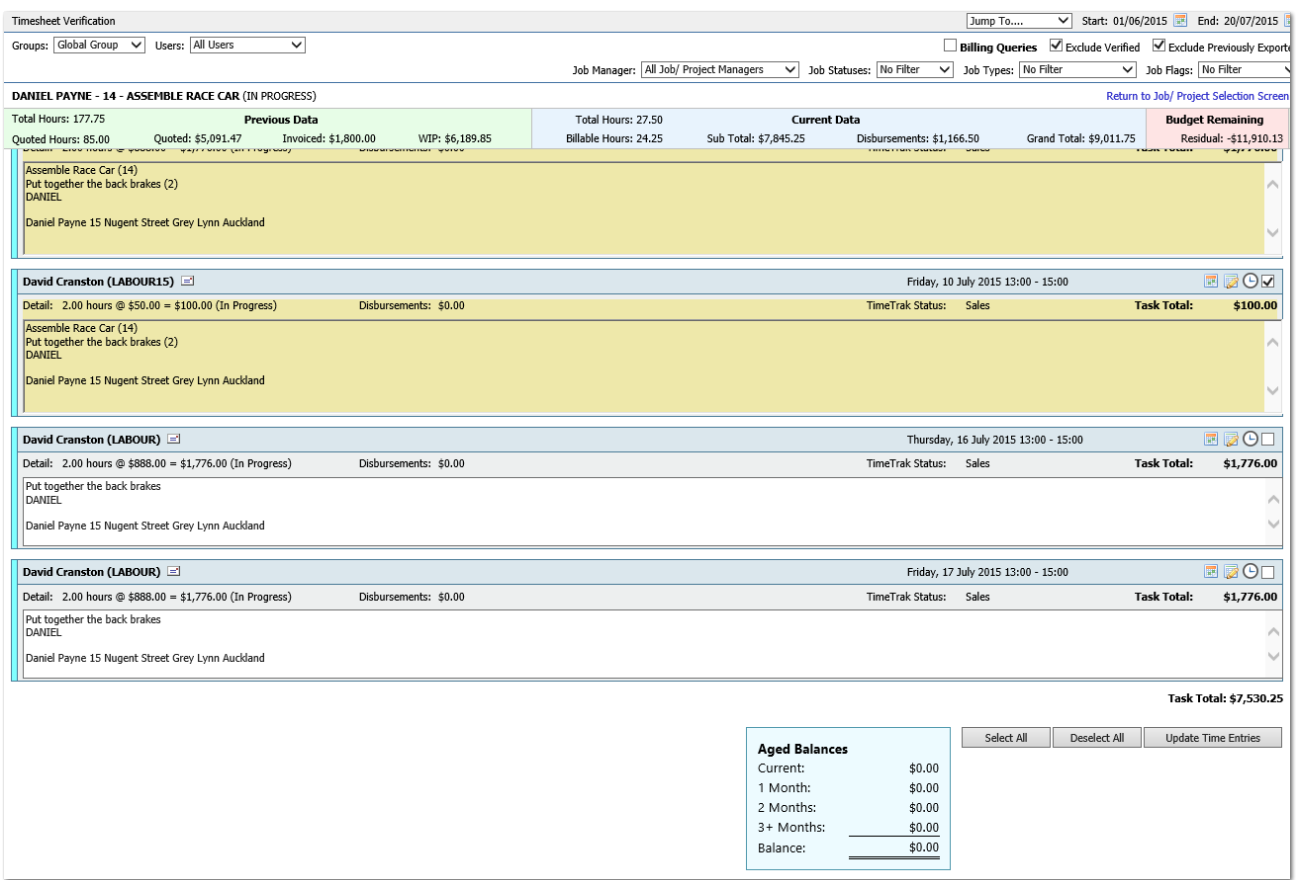

By selecting each Job you can go through and check the amounts, narrations, billable statuses etc.

You can edit the narration directly on the first page to fix typos or update the narration.

If you want to edit the entry and change one of the other items like rate, billable status or update the task then you click the small icons as below.

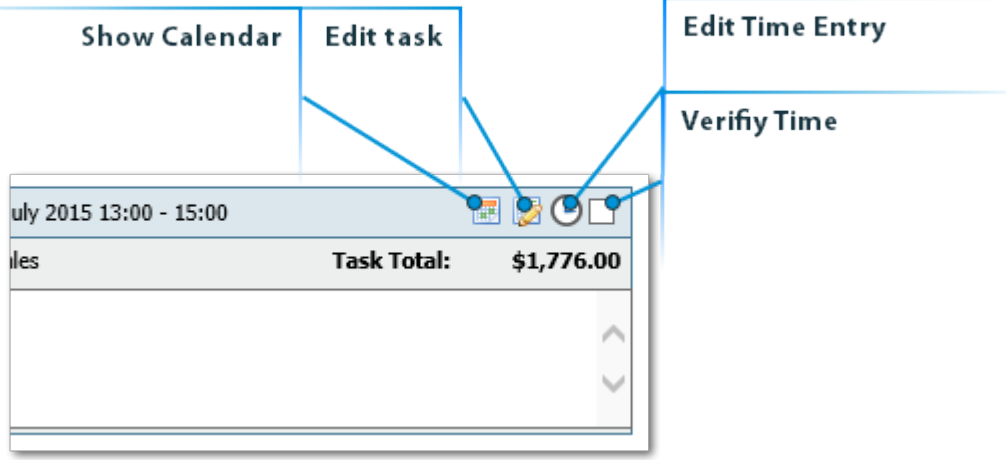

You can also email the staff member if you want to query them on the time entry, by clicking the email icon beside the users name.

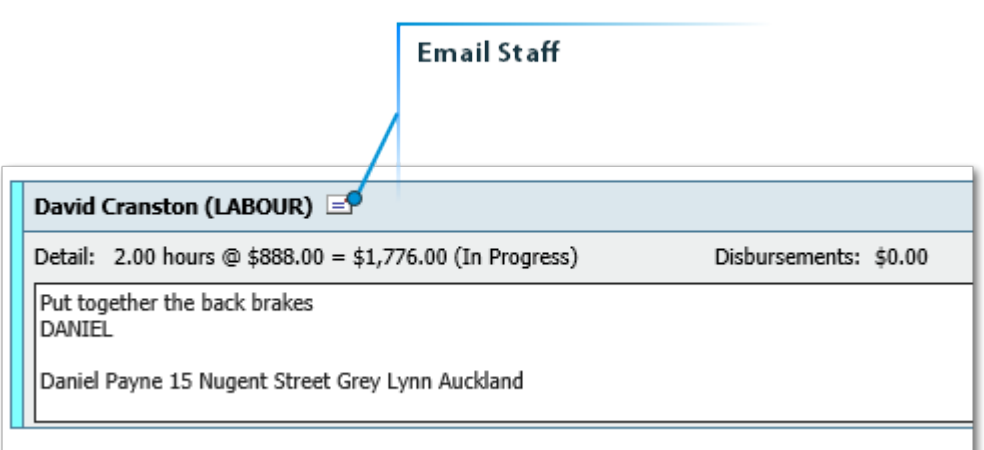

This produces a small report to email to the staff member.

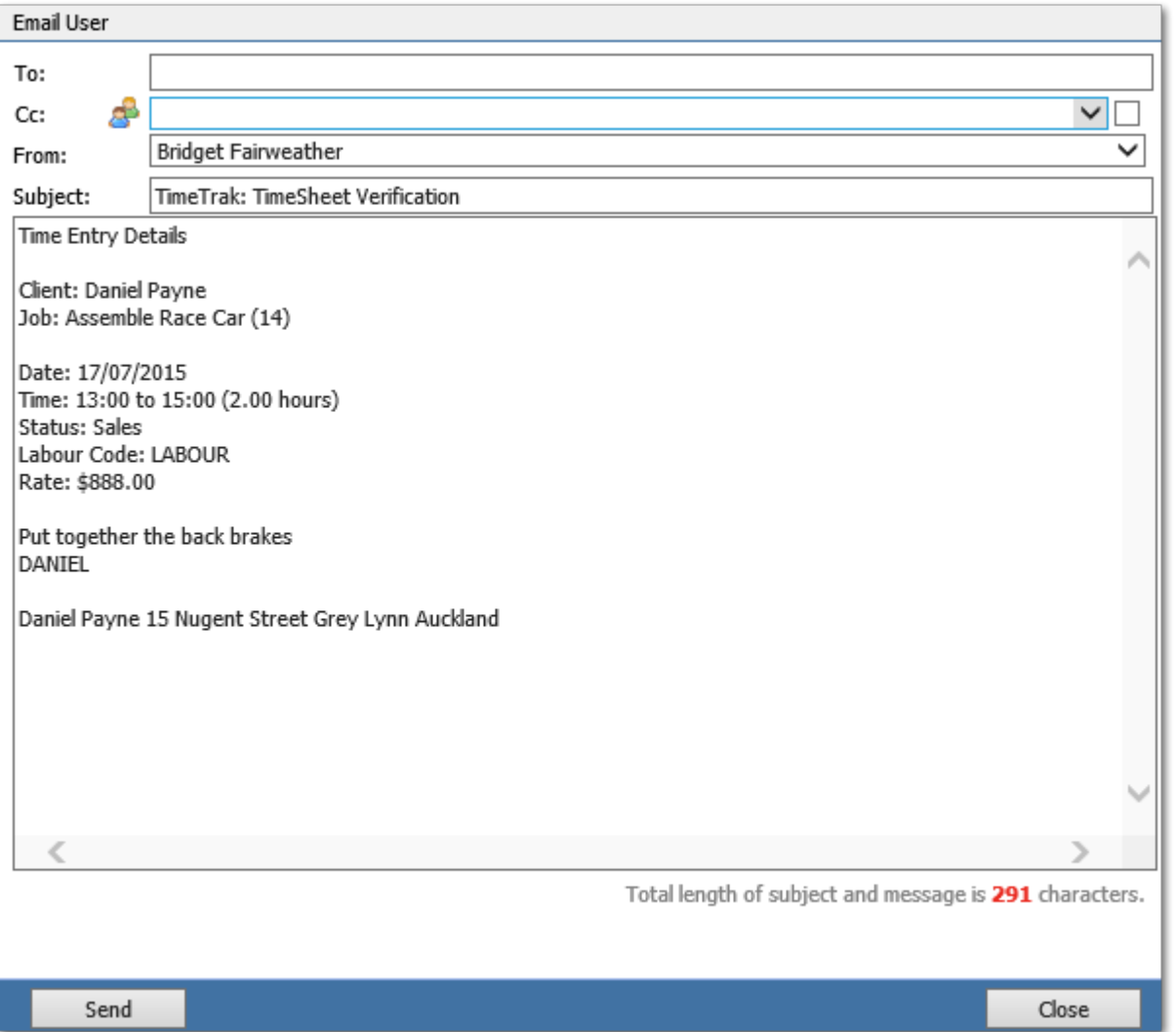

If you are happy with the time about to be billed you can press SELECT ALL, and UPDATE ENTRIES, this will mark the job as checked, and return you to the previous screen to carry on to the next Job.

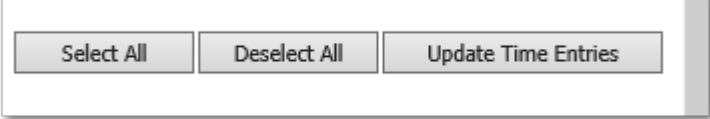

Once you have checked all of the entries you can move to the next step.

*It should be noted that we do not 'forcibly' stop you from exporting entries that are not checked. It may be that you are happy to export some entries without checking them first as you rely on the staff to enter their time correctly.*

# **TimeTrak Admin Console**

<span id="page-9-0"></span>The next step is to export the time from Timetrak into Exo. To do this you need to use the Administrator Console.

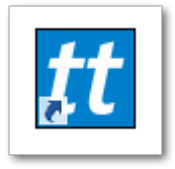

Once you have logged in using your credentials on, go to the 'Post to MYOB Exo' section.

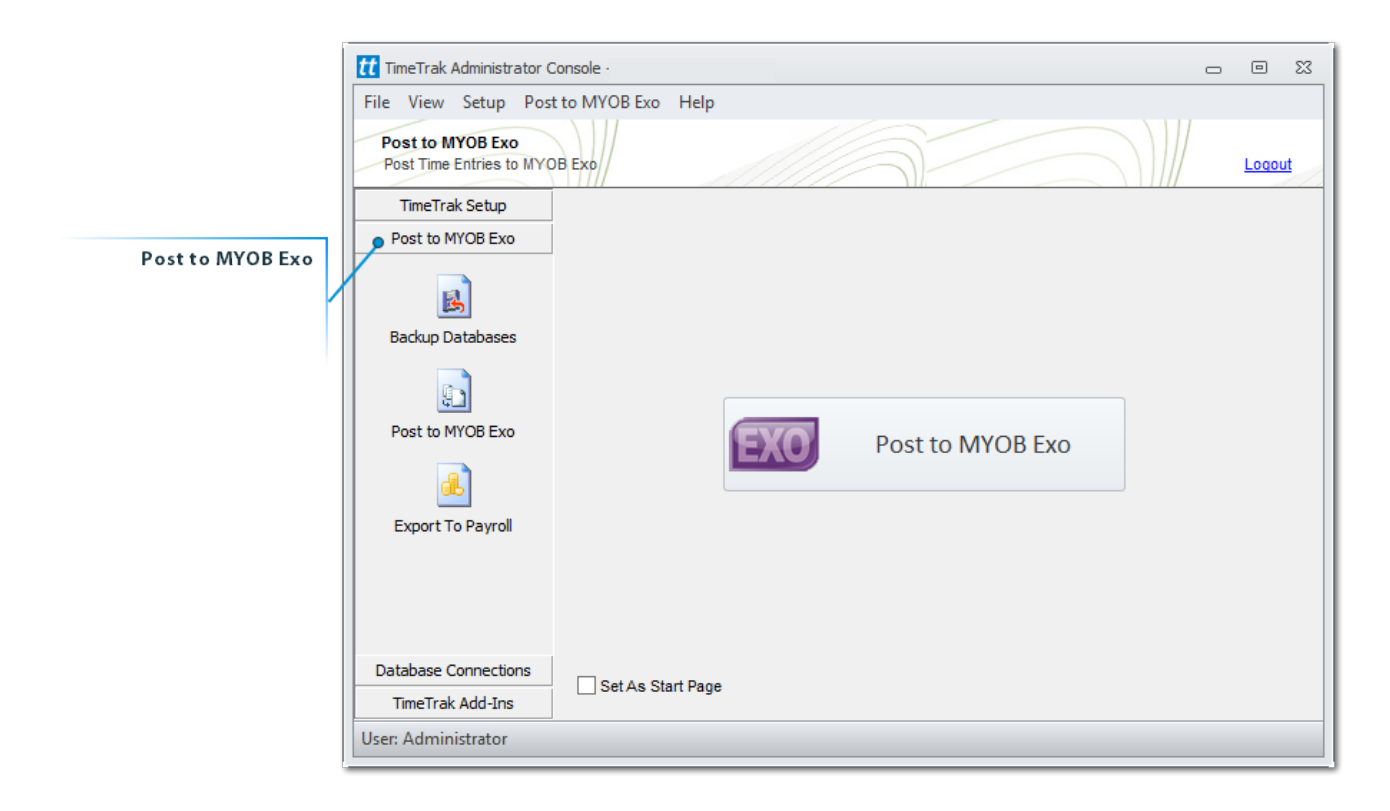

It is pertinent to run a backup of both databases before you start, this is especially so if this is the first few exports you are doing. Once you are comfortable with how it works you may choose to skip these backups.

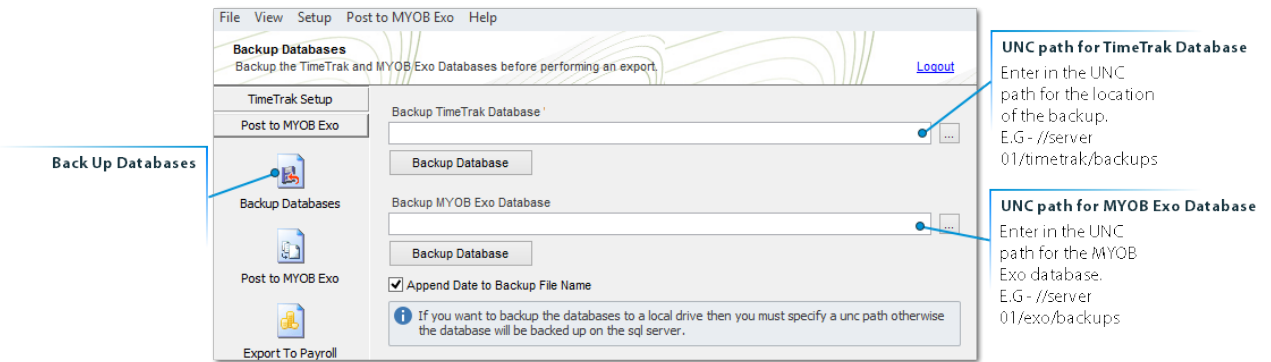

Once the backups are saved, click into the Post to MYOB Exo menu item.

© These Files have been complied by Exosoft and may not be reproduced without our express permission.

Click on the Post to MYOB Exo button.

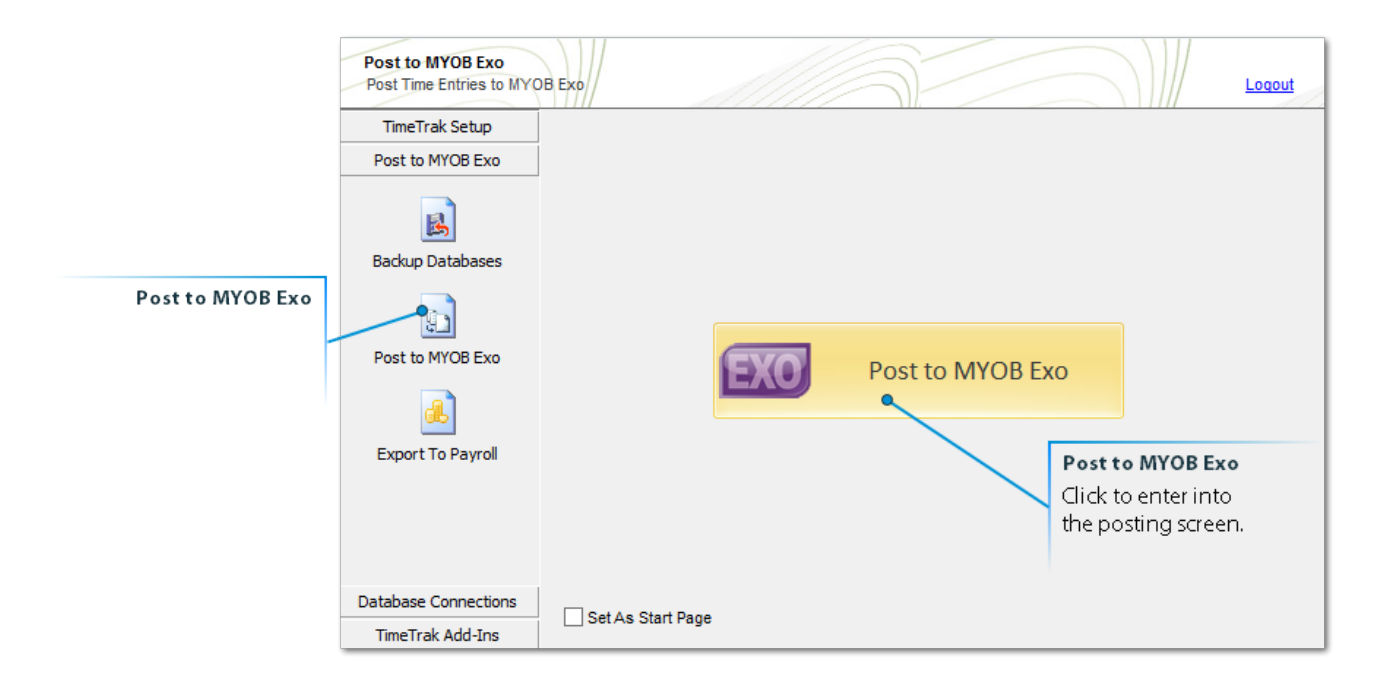

You will notice there are some options on the Export page.

**Select the (MYOB Exo) Period to post the time into.**

**Filter by a date range.**

**Choose to lock the period in TimeTrak after posting.** (This prevents users from editing time entries) Lock Non-chargeable Time after post. (This will lock Non-Billable Productive time and Non-Productive in TimeTrak)

**Only Post Verified Time.** (Select this and click on the Refresh button to reload time entries) **Only post completed days.** (Select this and click on the Refresh button to reload time entries)

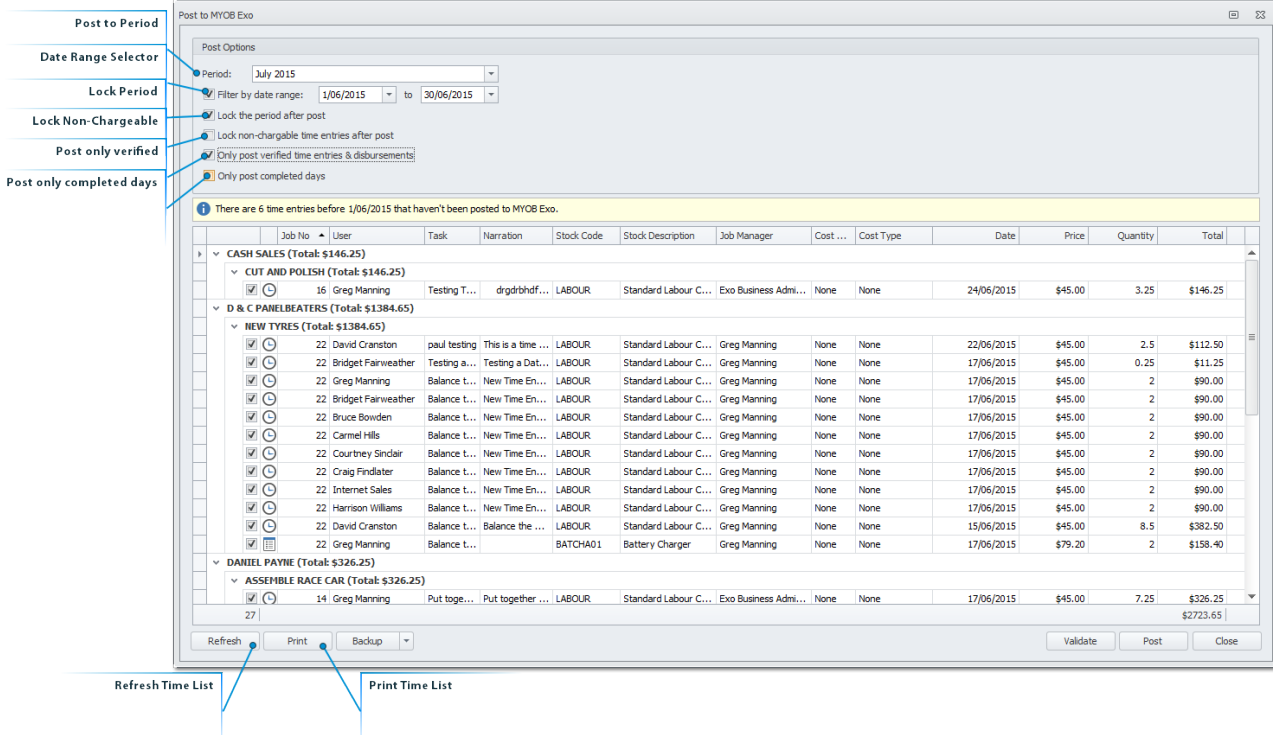

#### **Validate the Time Entries.**

This will check that Job statuses, stock codes and general job information still match between TimeTrak and MYOB Exo.

All entries validated will display a green tick and the totals will show in the Post Summary.

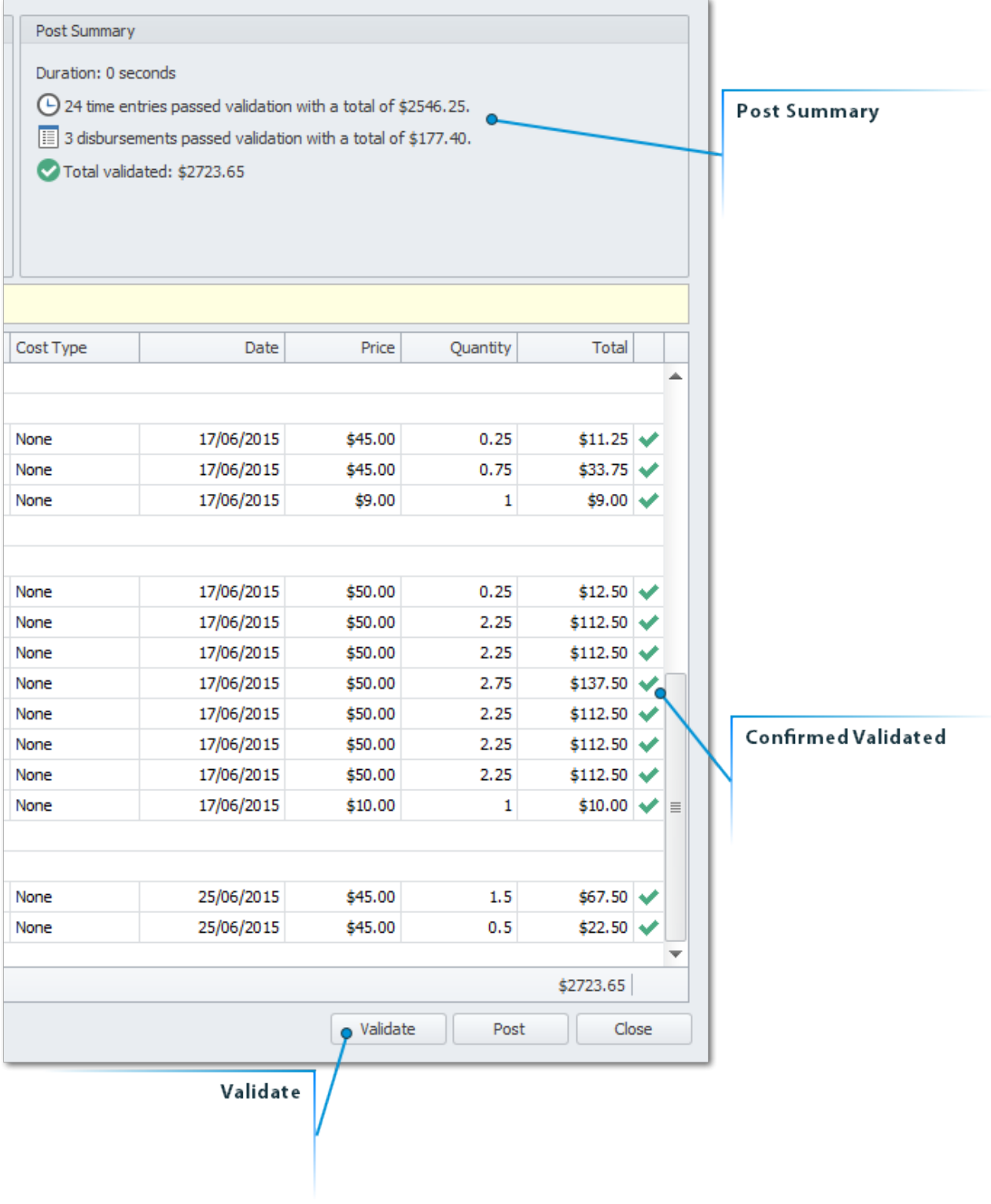

Click the Post Button to Post from TimeTrak to MYOB Exo.

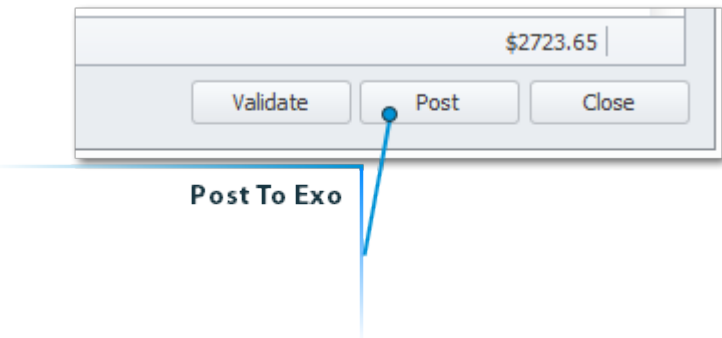

Read through the warning and confirm by clicking on YES

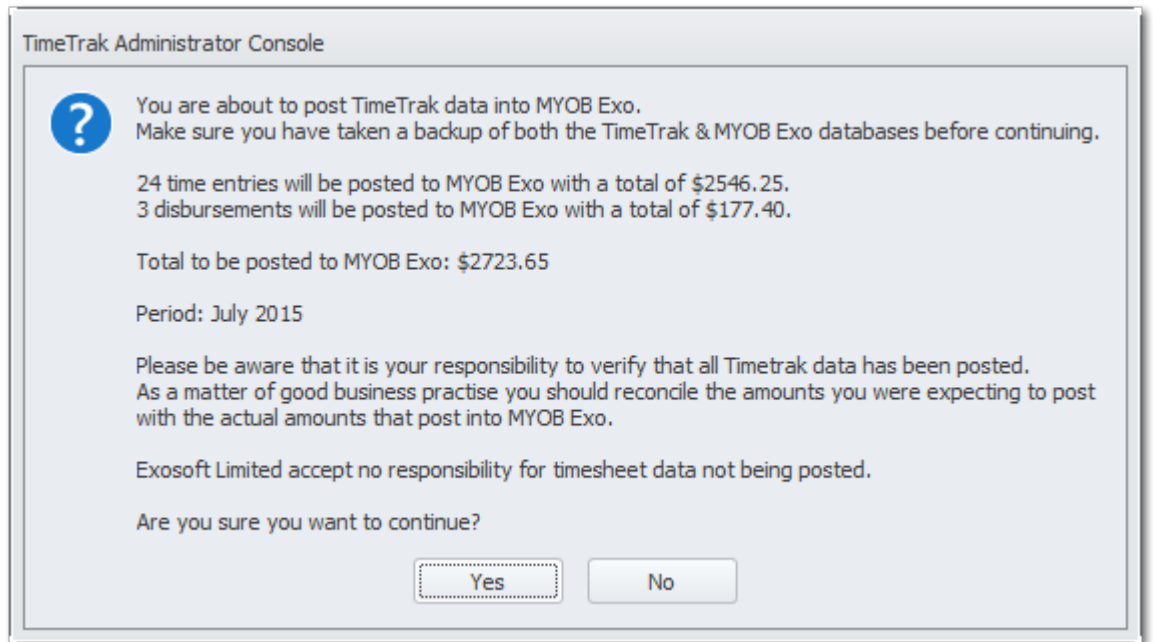

Once Posting is complete a pop up confirming the totals will show, all time entries will have a solid green tick beside them.

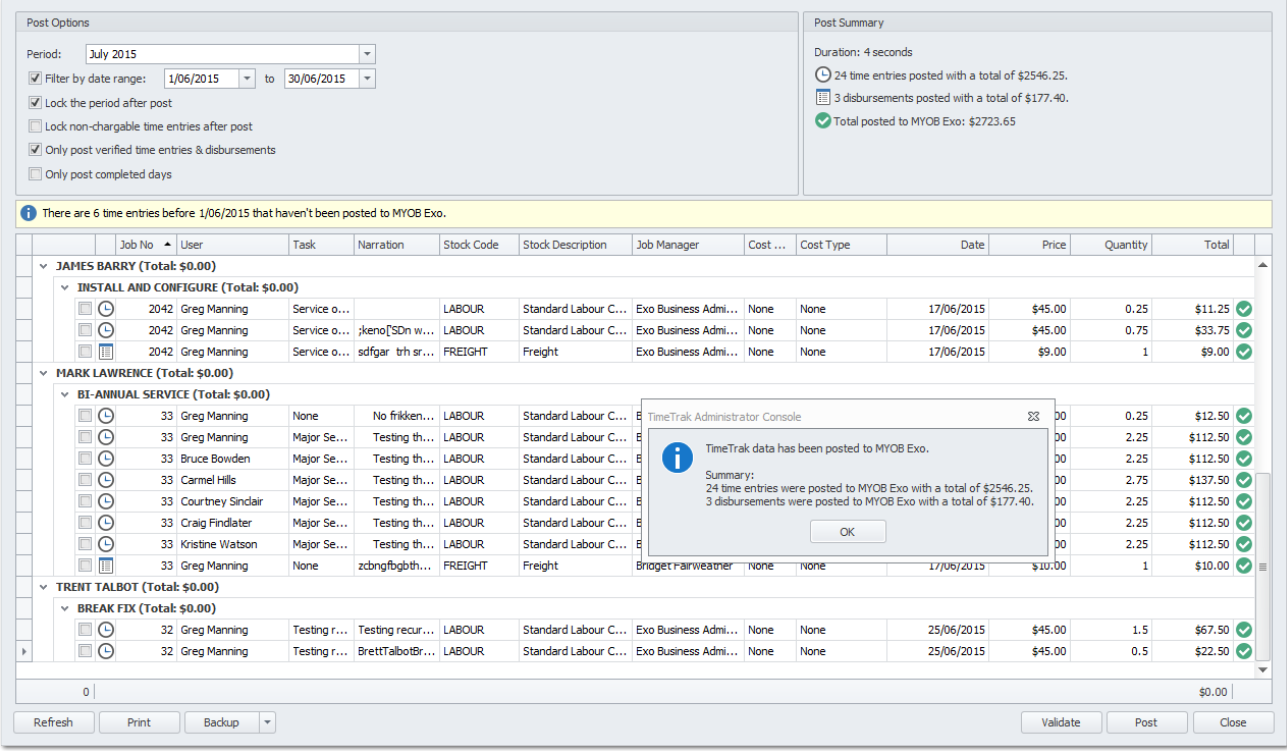

Click CLOSE to shut down the posting screen.

# **MYOB Exo Job Costing**

<span id="page-15-0"></span>These entries are now in the Exo Job Costing system.

You can see this by going into the Timesheet Tab of one of the Jobs that was exported. The narration will be in the narration in Exo (looks like a Notepad icon)

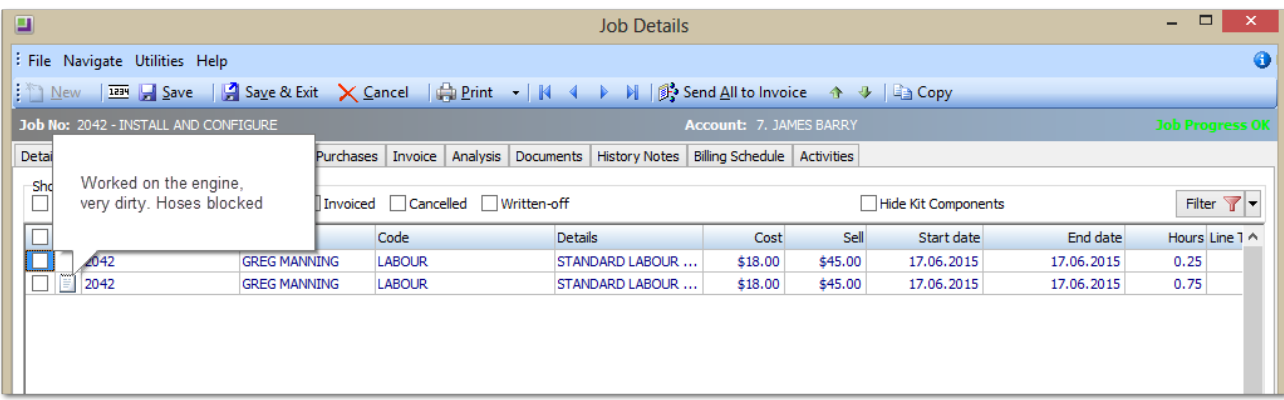

From here the final stage is to invoice them through to Debtors. (we do not do this stage for fixed fee jobs, only charge up jobs)

There are two ways to invoice the Jobs, one is to go to the Invoice tab on the Job, and invoice it using the 'INVOICE JOB' button, manually.

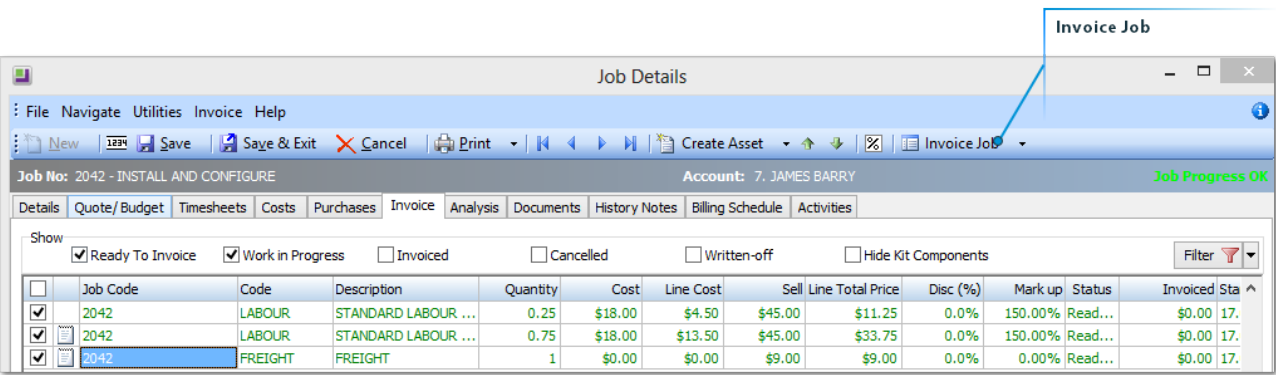

#### This will pop up a Debtor Invoicing screen

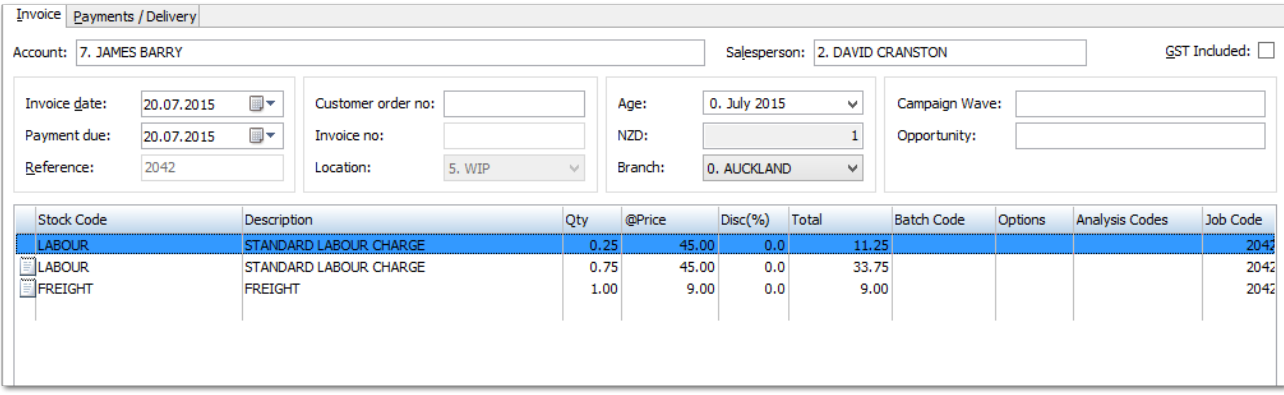

For auditing purposes run the Job Costing Reports - Work in Progress

© These Files have been complied by Exosoft and may not be reproduced without our express permission.

#### This report should show totals that have been added from TimeTrak onto Jobs.

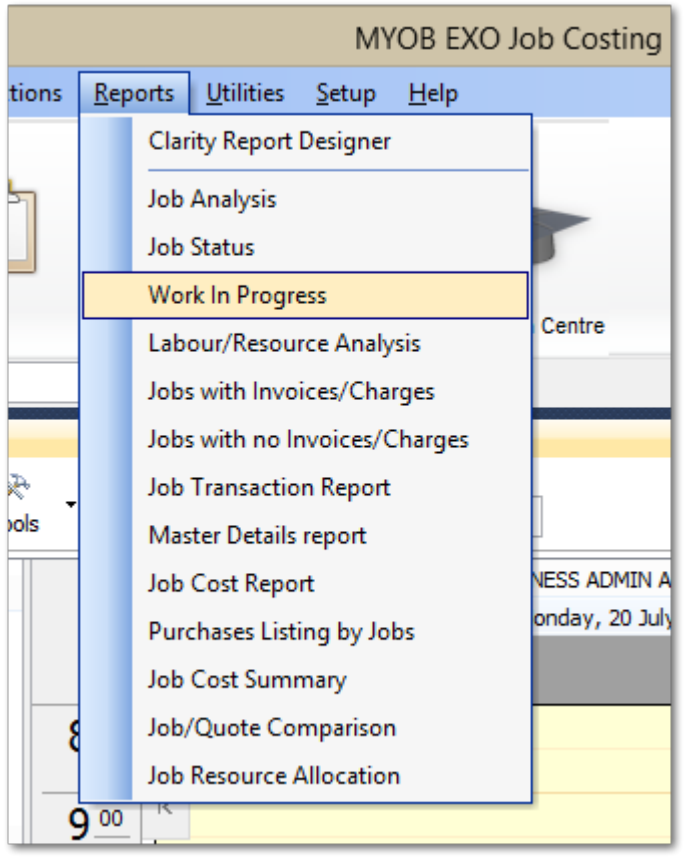

# **Job Invoice Batch Engine**

<span id="page-17-0"></span>The second way to invoice it is by using the Exosoft product called JIBE.

JIBE stands for Job Invoice Batch Engine, and has the advantage of being able to invoice a series of jobs at once.

This can save a lot of time if you need to invoice say 100 or 500 jobs.

JIBE creates each invoice automatically and you then use MYOB Exo Batch Invoice Printing to produce the hard copy.

*Note: If you do not have this installed please contact your Exosoft Consultant for assistance.*

To run JIBE, click the icon, select your Database connection and user name.

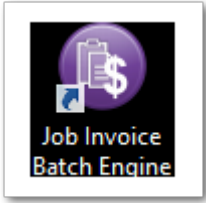

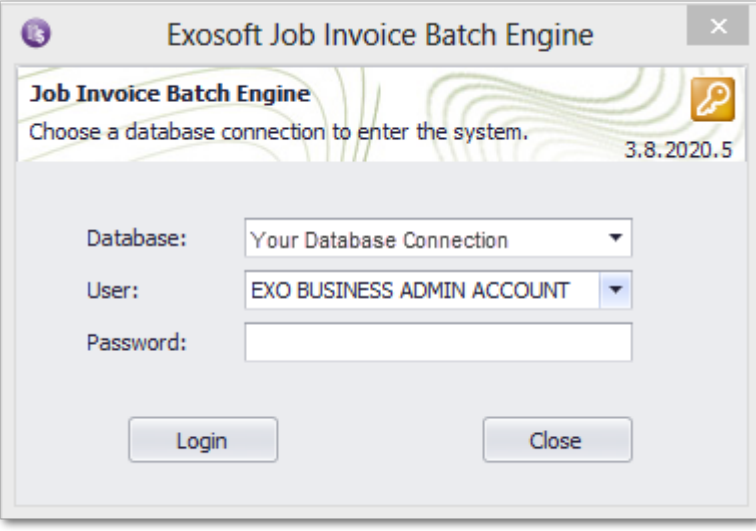

Once you have logged in the following screen will appear.

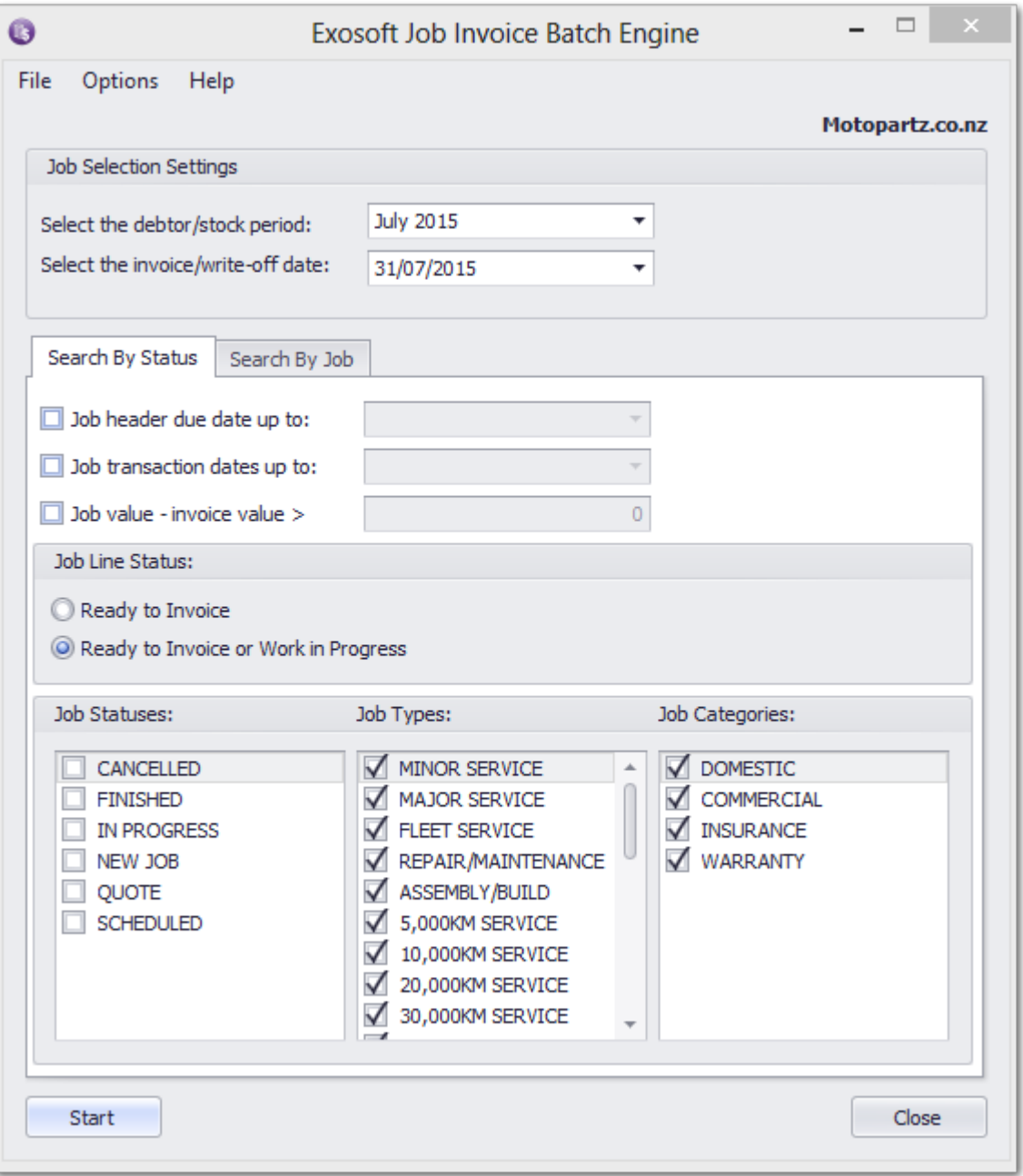

#### It is important you fill in these fields correctly, as this process is hard to reverse!

The invoice date is the date that will go on the invoice.

The Debtor \ Stock period is the period that the invoices will be posted into – make sure you have this right as you may have more than one period open.

As a general rule of thumb, your invoice date would coincide with the period month.

Job Value – Invoice Value > 0, is a filter that stop jobs that might have had 'NO CHARGE' time against them for the month, normally we would not want to create a zero value invoice.

Timetrak has been setup to send charge up jobs to Exo with a status of Ready to Invoice, you should select Ready to Invoice or Work in Progress as this is a good 'catchall' to get any job transactions that maybe didn't come from Timetrak.

This would most likely be from a purchase order.

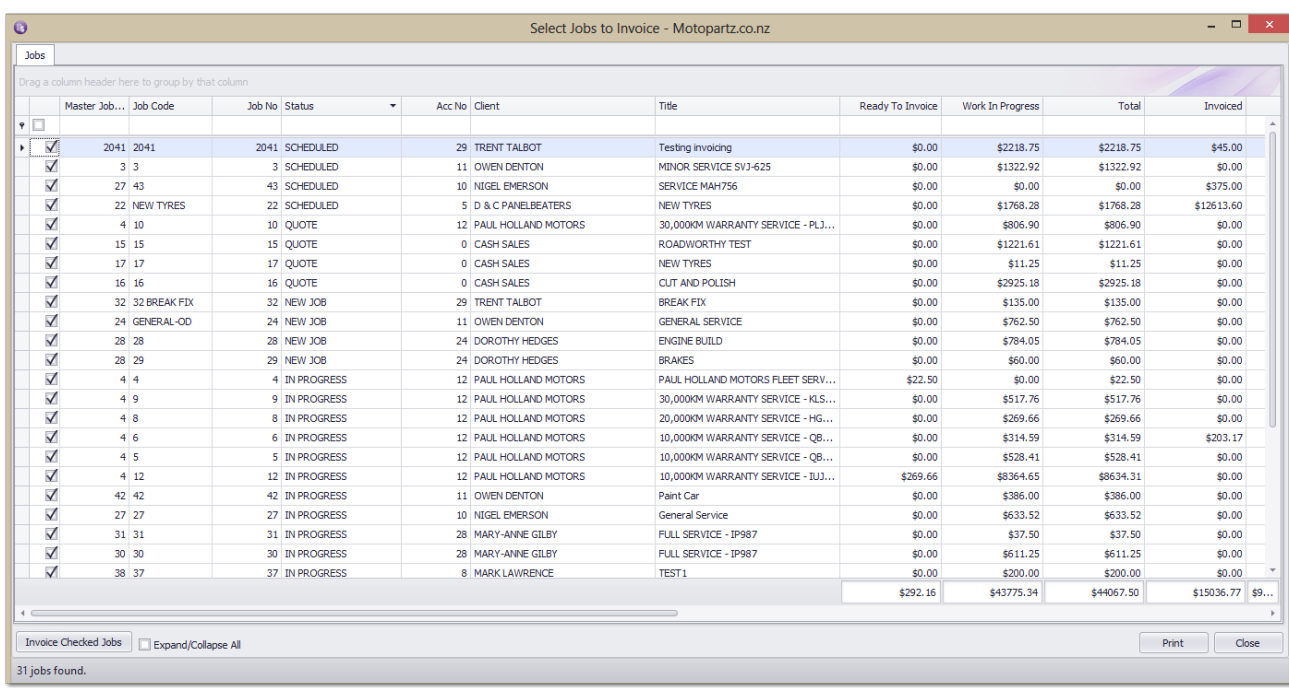

You can go into Jobs (double click) and alter lines from this screen if you need to (Right click on the line).

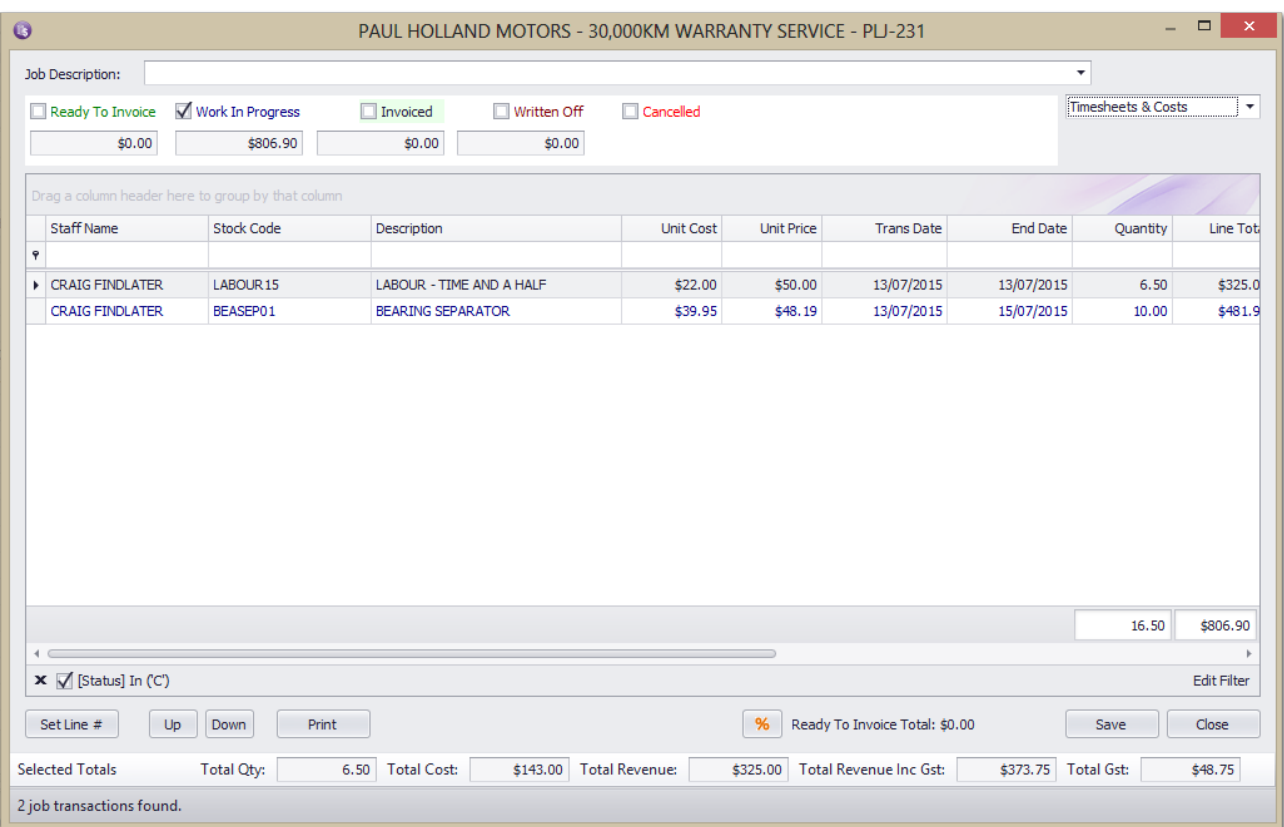

You can also change Job line statuses from the main screen (Right click on the line).

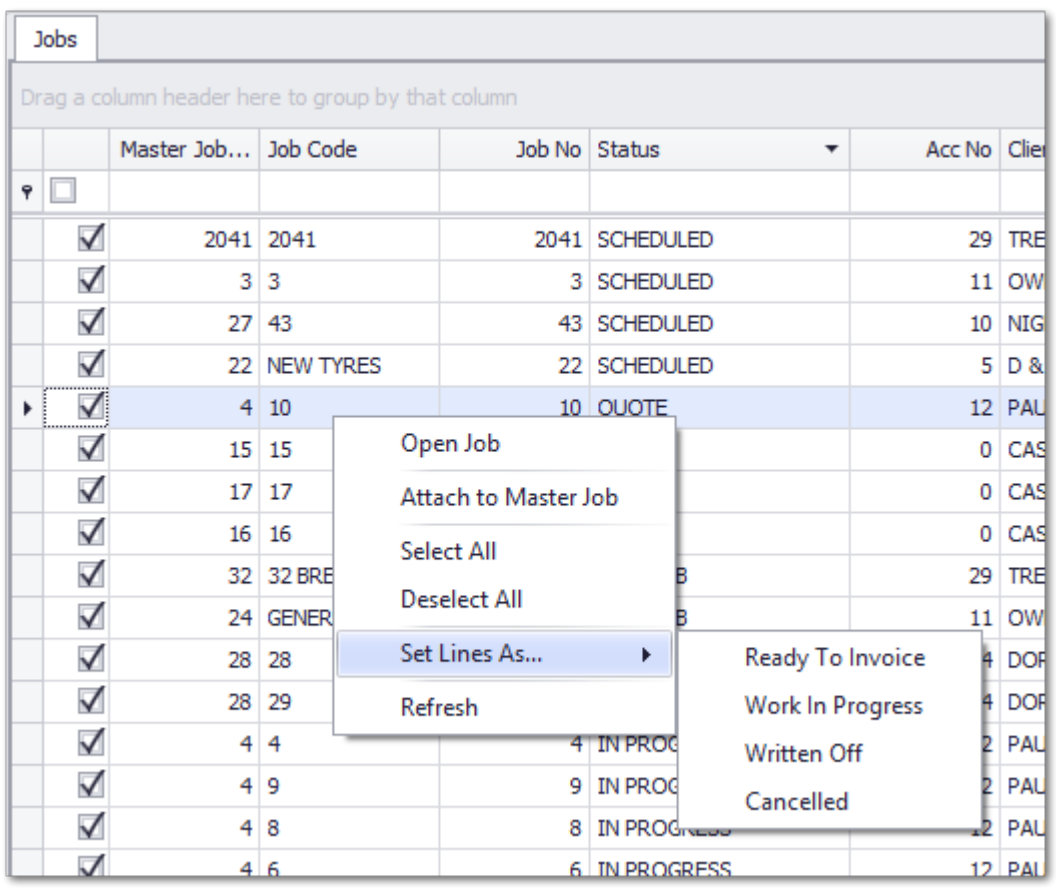

You will see there is a checkbox on the left hand side that allows you to tick on and off Jobs you do not want to include in this batch invoice run. For example you know there was more to be billed on a job, and you wanted to bill it on completion, then you may choose to deselect it.

Users can print a report of the Jobs in this selection by clicking the Print button, this would allow you to go through them and analyse which Jobs you may or may not want to invoice.

When you press the 'Invoice Checked Jobs' Button, you also get the choice to change their status.

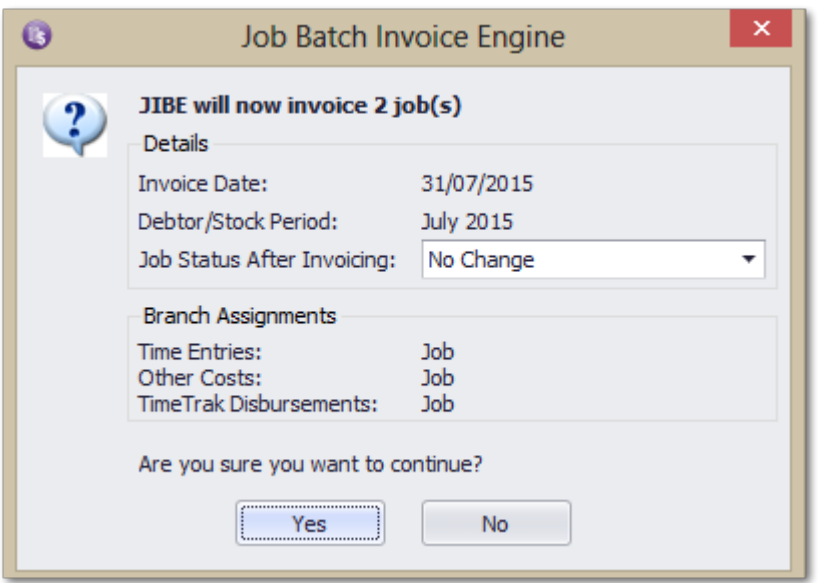

This would be relevant if they were say warranty Jobs and you want to set them to finished.

You would not do this if it was an ongoing "General Support" Job.

For this reason you may choose to do the warranty invoicing in a separate run to the General Support invoices.

Once you invoice these you receive a run screen like this showing you each invoice being produced. *Any invoices that did not go through might not have had the lines set to 'Ready to Invoice'.*

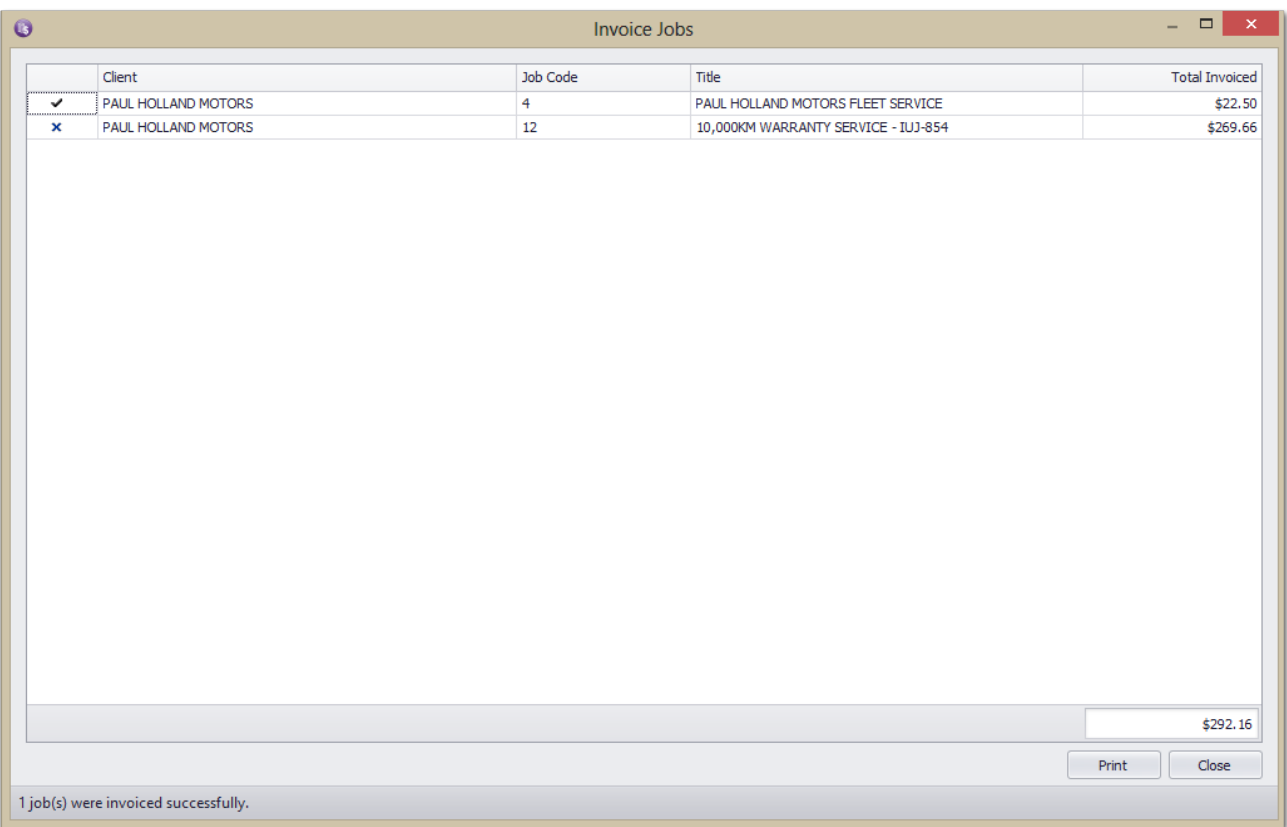

You can now generate the actual printed invoices from Exo in Invoice Batch Printing.

### **Print or Email Invoices**

<span id="page-22-0"></span>Back in MYOB Exo you can click into the Reports Menu and select Debtor Reports - Debtor Invoice Batch Printing.

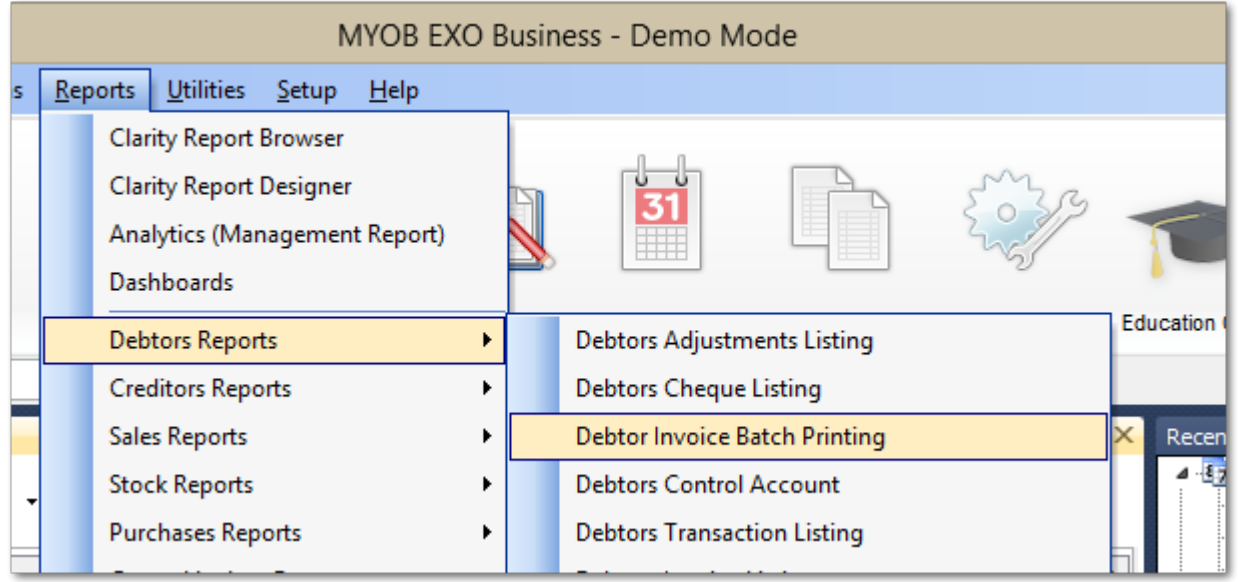

Push the Load button to select all the invoices just created, you will need to set the date range correctly also. Also note the "Unprinted Only" tick, this should be on so that you don't reprint other Debtor Invoices that were created via Sales Orders etc.

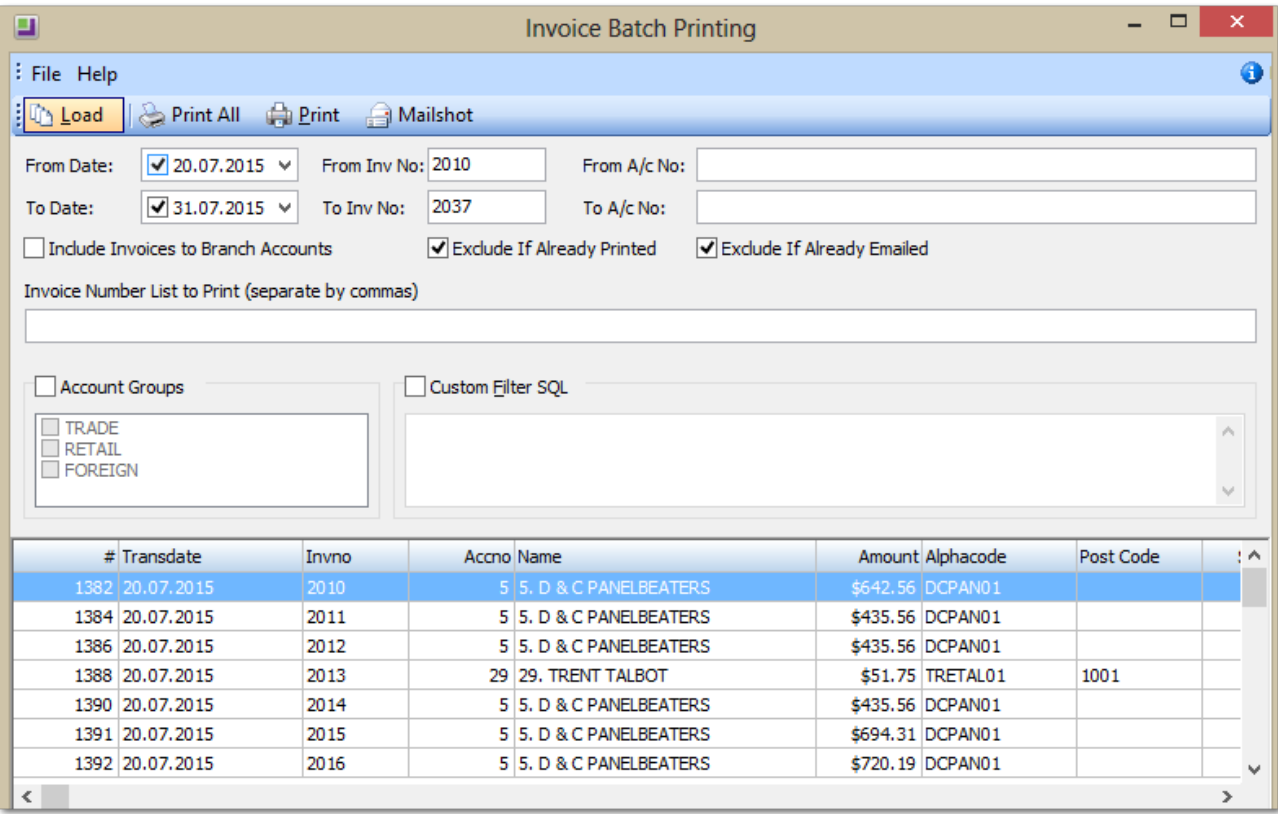

Once the selection looks right, click the 'Print All' button and the range of invoices will print. If Invoices are to be emailed run the Mailshot function.

© These Files have been complied by Exosoft and may not be reproduced without our express permission.

You are finished!